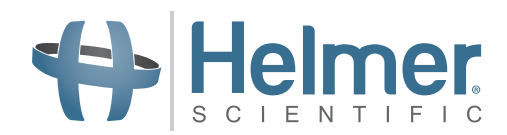

# **Brugsanvisning til blodpladeinkubator**

**Pro Line Inkubator i gulvmodel med i.Center® Plus**

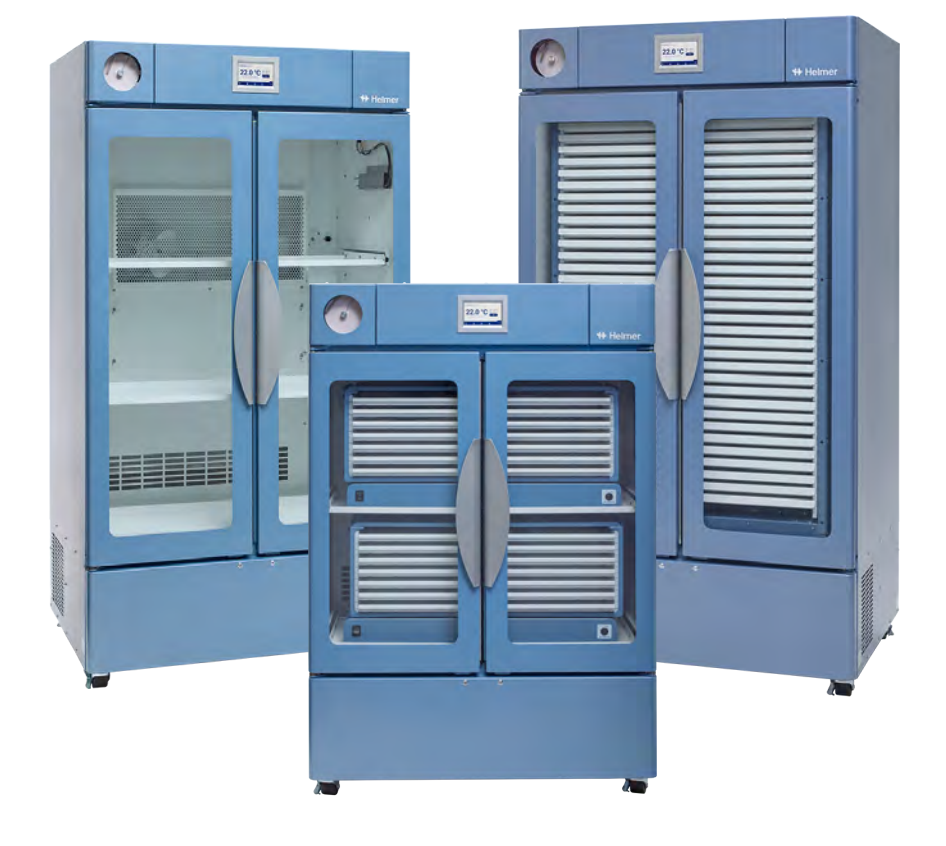

**Gulvmodel**

**PC2200-Pro PC3200-Pro PC4200-Pro**

# **Dokumenthistorik**

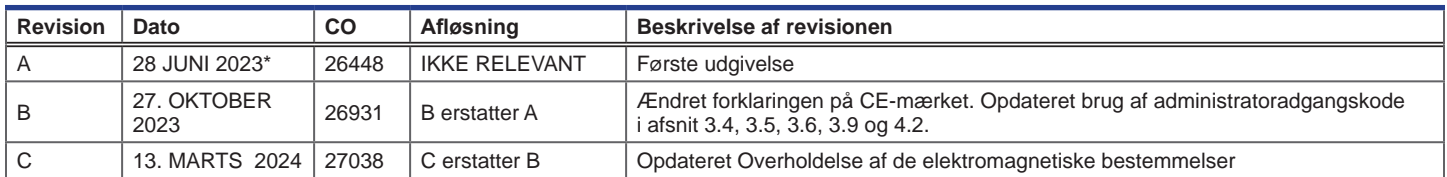

*\* Dato for indsendelse af ændringsordre. Den faktiske udgivelsesdato kan variere.*

#### **Dokumentopdateringer**

Dokumentet er kun til informationsbrug, kan ændres uden varsel og bør ikke fortolkes som en forpligtelse fra Helmer Scientifics side. Helmer Scientific påtager sig intet ansvar for fejl eller unøjagtigheder, der kan forekomme i det informative indhold i dette materiale. For klarhedens skyld anser Helmer Scientific kun den seneste udgave af dette dokument for at være gyldig.

### **Bekendtgørelser og ansvarsfraskrivelser**

#### **Fortrolige/proprietære meddelelser**

Brug af del(e) af dette dokument til at kopiere, oversætte, adskille eller dekompilere eller oprette eller forsøge reverse engineering eller på anden måde gentage oplysningerne fra Helmer Scientifics-produkter er udtrykkeligt forbudt.

#### **Ophavsret og varemærker**

Helmer®, i.Center®, AgiTrak™ og Rel.i™ er registrerede varemærker eller varemærker tilhørende Helmer, Inc. i USA. Ophavsret © 2024 Helmer, Inc. Alle andre varemærker og registrerede varemærker tilhører deres respektive ejere. Helmer, Inc, der driver forretning som (DBA) Helmer Scientific og Helmer.

#### **Ansvarsfraskrivelse**

Denne vejledning er beregnet til at give operatøren de nødvendige instruktioner om korrekt brug og vedligeholdelse af bestemte Helmer Scientific-produkter.

Manglende overholdelse af de beskrevne instruktioner kan resultere i nedsat funktion af produktet, skade på operatøren eller andre eller annullere gældende produktgarantier. Helmer Scientific påtager sig intet ansvar som følge af forkert brug eller vedligeholdelse af sine produkter.

De skærmbilleder og komponentbilleder, der vises i denne vejledning, er kun vejledende og kan variere lidt fra de faktiske softwareskærmbilleder og/eller produktkomponenter.

Helmer Scientific 14400 Bergen Boulevard Noblesville, IN 46060 USA www.helmerinc.com

### **Indhold**

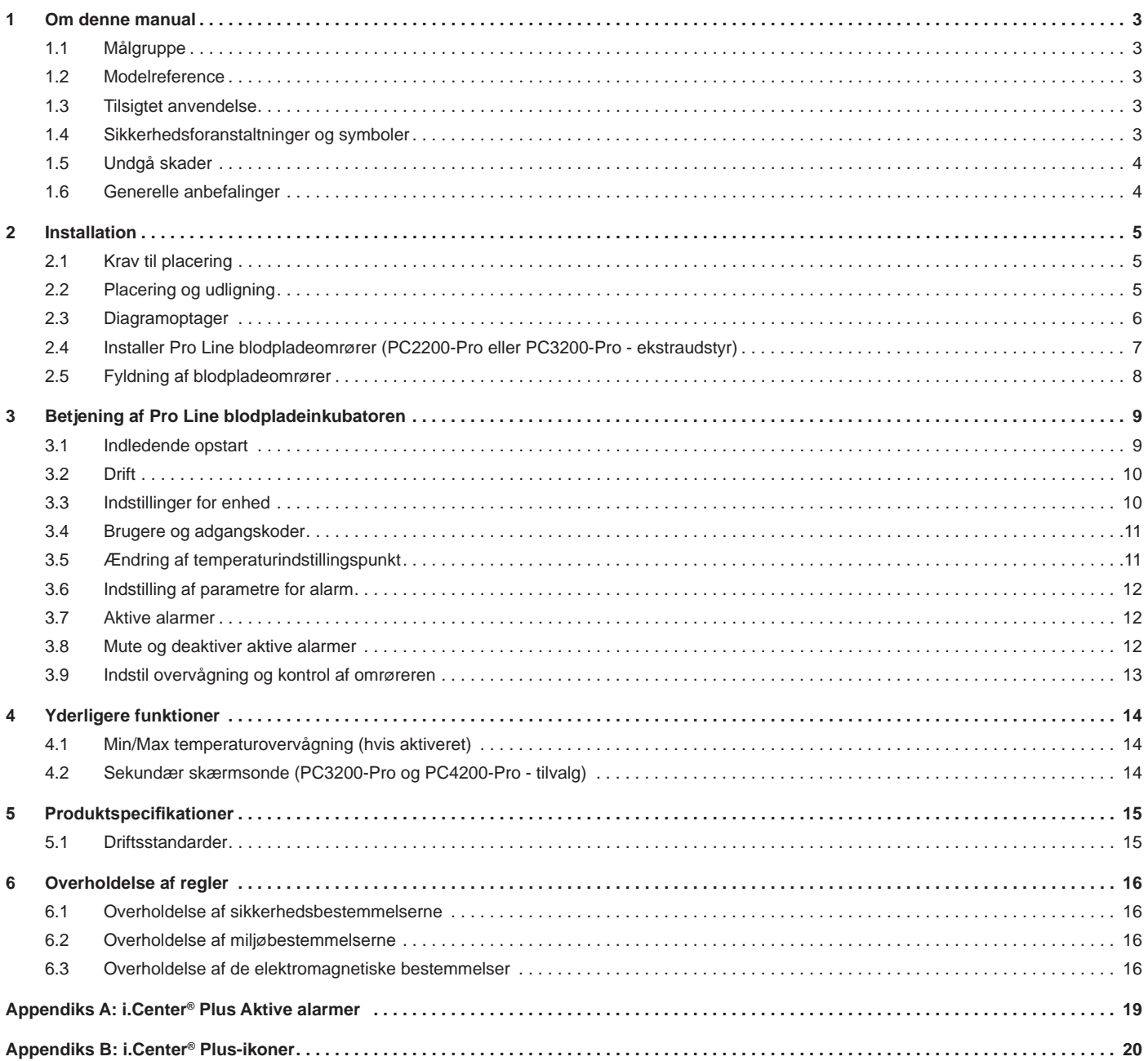

## <span id="page-3-0"></span>**1 Om denne manual**

### **1.1 Målgruppe**

Denne manual indeholder oplysninger om, hvordan du bruger gulvmodellen af Pro Line blodpladeinkubatoren. Den er beregnet til slutbrugere af blodpladeinkubatoren og autoriserede serviceteknikere.

### **1.2 Modelreference**

Denne manual dækker alle Pro Line blodpladeinkubator gulvmodeller, som kan identificeres ud fra størrelse eller modelnummer.

#### **1.3 Tilsigtet anvendelse**

### **Bemærk**

Dette udstyr er blevet testet og fundet i overensstemmelse med grænserne for en digital enhed i klasse A i henhold til del 15 i FCC-reglerne. Disse grænser er beregnet til at give en rimelig beskyttelse mod skadelig interferens, når udstyret betjenes i et kommercielt miljø. Dette udstyr genererer, bruger og kan udstråle radiofrekvensenergi, og hvis det ikke installeres og bruges i henhold til brugsanvisningen, kan det forårsage skadelig interferens i radiokommunikation. Betjening af dette udstyr i et boligområde vil sandsynligvis forårsage skadelig interferens, i hvilket tilfælde brugeren bliver pålagt at korrigere interferensen på egen regning.

Helmer blodpladeinkubatorer er beregnet til at give det kontrollerede temperaturmiljø, der kræves til opbevaring af blodpladeprodukter.

Enhederne er beregnet til at blive betjent af personale, der har procedurer på plads til at opfylde FDA, AABB, EU eller andre gældende regler for behandling og opbevaring af blodpladeprodukter.

#### **1.4 Sikkerhedsforholdsregler og symboler**

#### *Symboler i dette dokument*

Følgende symboler bruges i denne vejledning til at understrege visse detaljer over for brugeren:

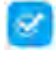

**Opgave** angiver procedurer, der skal følges.

**Bemærk** Indeholder nyttige oplysninger om en procedure eller betjeningsteknik ved brug af Helmer Scientific-produkter.

**BEMÆRKNING** Fraråder brugeren at iværksætte en handling eller skabe en situation, der kan resultere i beskadigelse af udstyr; personskade er usandsynligt.

#### *Symboler på enhederne*

Følgende symboler kan findes på inkubatoren eller inkubatorens emballage:

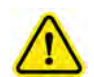

Forsigtigt: Risiko for skader på udstyr eller

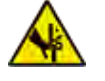

Advarsel: Kvæstelse af hænder/fingre

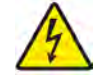

Forsigtig: Stød / elektrisk fare **Sexet and Se** dokumentation

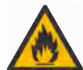

Advarsel: Brandfarligt materiale **Jord** Jord/jord terminal

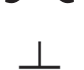

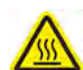

Forsigtig: Varm overflade

#### <span id="page-4-0"></span>**1.5 Undgå skader**

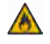

Undgå at beskadige kølemiddelkredsløbet.

Gennemgå sikkerhedsinstruktioner, før du installerer, bruger eller vedligeholder udstyret.

- ♦ Før enheden flyttes, skal du fjerne indholdet fra skufferne (hvis relevant).
- ♦ Før enheden flyttes, skal den/de installerede omrører(e) fjernes (hvis relevant).
- ♦ Før enheden flyttes, skal det sikres, at dørene er lukkede, og at hjulene er låst op og fri for snavs.
- ♦ Før enheden flyttes, skal vekselstrømsledningen tages ud, og ledningen sikres.
- ♦ Få hjælp af en anden person, når du flytter enheden.
- ♦ Undlad at åbne flere skuffer på samme tid (hvis relevant).
- ♦ Begræns aldrig fysisk bevægelige komponenter.
- ♦ Undgå at fjerne elektriske servicepaneler og adgangspaneler, medmindre du får besked på det.
- ♦ Du må ikke opbevare eller placere genstande eller væskebeholdere oven på inkubatoren.
- ♦ Hold hænderne væk fra klemmepunkter, når du lukker døren, eller når omrøringsbevægelse er aktiveret (hvis relevant).
- ♦ Undgå skarpe kanter, når du arbejder inde i det elektriske rum.
- ♦ Sørg for, at biologiske materialer opbevares ved anbefalede temperaturer, der er bestemt af standarder, litteratur eller god laboratoriepraksis.
- ♦ Fortsæt med forsigtighed, når du tilføjer og fjerner produkt fra blodpladeinkubatoren.
- ♦ Brug kun producentens medfølgende netledning.
- ♦ Undgå risiko for antændelse ved kun at bruge komponenter leveret af producenten og autoriseret personale, når du servicerer enheden.
- ♦ Brug af udstyret på en måde, der ikke er specificeret af Helmer Scientific, kan forringe den beskyttelse, som udstyret yder.
- ♦ Blodpladeinkubatoren anses ikke for at være et opbevaringsskab til brandfarlige eller farlige materialer.
- ♦ **PÅKRÆVET:** Rengør dele, inden de sendes til service eller reparation. Kontakt Helmer Scientific eller din distributør for instruktioner om dekontaminering og et returautorisationsnummer.

### **1.6 Generelle anbefalinger**

#### **Generel brug**

Lad blodpladeinkubatoren nå op på stuetemperatur, før du tænder for strømmen.

Under den første opstart kan bevægelsesalarmen lyde, hvis bevægelsen er deaktiveret, og alarmen for lav temperatur kan lyde, mens blodpladeinkubatoren når op på driftstemperatur.

#### **Første fyldning**

Når blodpladeinkubatoren har nået stuetemperatur, skal du lade rumtemperaturen stabilisere sig på setpoint, før du opbevarer produktet.

## <span id="page-5-0"></span>**2 Installation**

### **2.1 Krav til placering**

### **Bemærk**

Varme omgivelsestemperaturer med høj luftfugtighed kan forårsage kondens på ydersiden af enheden.

- ♦ Har en robust, jævn overflade.
- ♦ Har en jordet stikkontakt, der opfylder den nationale elektriske kode (NEC) og lokale elektriske krav.
- ♦ Er fri for direkte sollys, kilder for høj temperatur og ventilationsåbninger til varme og klimaanlæg.
- ♦ Opfylder grænserne for omgivelsestemperatur (15 °C til 35 °C) og relativ luftfugtighed.
- ♦ Minimum 102 mm (4") over ved omgivelsestemperaturer på 15 °C til 28 °C og 610 mm (24") ved omgivelsestemperaturer på 28 °C til 35 °C.
- ♦ Minimum 4" (102 mm) til venstre og højre for omgivelsestemperaturer på 15 °C til 35 °C
- ♦ Minimum 102 mm (4") bagved ved omgivelsestemperaturer på 15 °C til 28 °C og 305 mm (12") ved omgivelsestemperaturer på 28 °C til 35 °C.

### **2.2 Placering og udjævning**

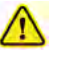

- Det anbefales ikke at bruge andet tilbehør end det, der er specificeret til produktet af Helmer. De kan føre til øgede emissioner eller nedsat immunitet af enheden.
- Se afsnittet "Overholdelse af de elektromagnetiske bestemmelser" for yderligere oplysninger.
- Fastgørelsesbeslag anbefales, når enheden placeres på en glat overflade.
- Forankringssæt er tilgængelige.

### **Bemærk**

- Sørg for, at der er slukket for vekselstrømmen på inkubatoren, før du tilslutter et omrøringsapparat (kun modellerne PC2200-Pro og PC3200-Pro).
- Bageste afstandsbeslag er forsynet med blodpladeinkubatoren og skal installeres, før inkubatoren kommer på plads.

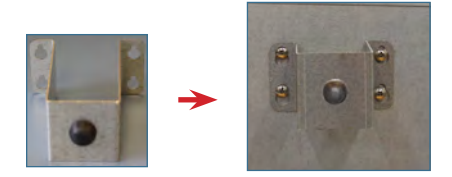

- 1. Juster keyhole-åbningerne i afstandsbeslaget med skruerne på bagsiden af inkubatoren, og skub det ned for at gå i hak.
- 2. Spænd skruerne med en Phillips 2-skruetrækker, så de sidder fast.
- 3. Sørg for, at alle hjul er låst op.
- 4. Rul blodpladeinkubatoren på plads, og lås hjulene.
- 5. Sørg for, at blodpladeinkubatoren er i vater.

#### <span id="page-6-0"></span>**2.3 Diagramoptager**

### **Bemærk**

For fuldstændige oplysninger henvises til betjenings- og servicemanualen til temperaturkortoptageren.

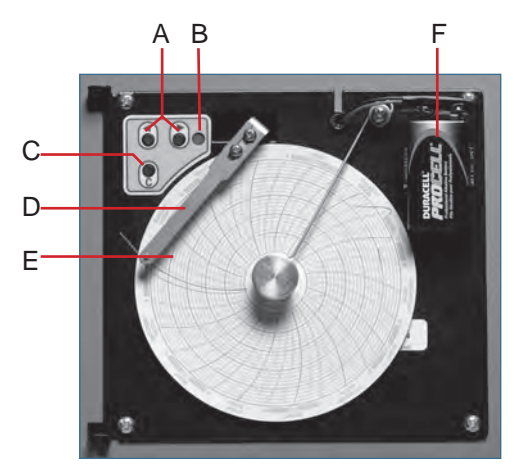

*[Diagramoptager med papir og batteri installeret.*

#### **Tabel 1. Diagramoptager**

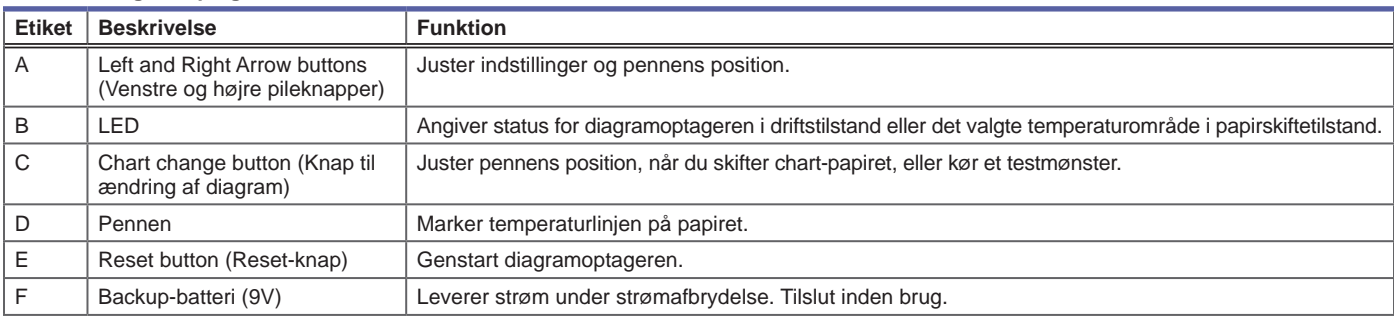

### **Installer/udskift Chart-papir**

### **Bemærk**

For nøjagtig temperaturaflæsning skal du sikre dig, at den aktuelle tid er på linje med tidslinjesporet, når diagramknappen er helt spændt.

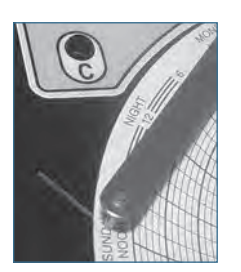

*Diagramoptager pen og tidslinjespor*

- 1. Tryk på C button (C-knappen), og hold den nede. Slip knappen, når pennen begynder at bevæge sig mod venstre. LED'en blinker.
- 2. Når pennen stopper med at bevæge sig, fjernes diagramknappen, og knappen flyttes op og væk.
- 3. Placer diagrampapir på diagramoptageren.
- 4. Løft forsigtigt pennen, og drej papiret, så den aktuelle tidslinje svarer til tidslinjens spor.
- 5. Hold diagrampapiret på plads, mens du sørger for, at diagramknappen er strammet helt. *(Hvis knappen ikke strammes helt, kan papiret glide og tiden gå tabt.)*
- 6. Tryk på C button (C-knappen), og hold den nede. Når pennen begynder at bevæge sig til højre, slip knappen.
- 7. Bekræft, at pennen markerer på papiret og stopper ved den korrekte temperatur.
- 8. Kalibrer diagramoptageren, så den passer til den primære temperatur, hvis nødvendigt, og luk optagerens dør.

#### <span id="page-7-0"></span>**2.4 Installer Pro Line blodpladeomrører (PC2200-Pro eller PC3200-Pro - tilvalg)**

En Pro Line blodpladeomrører kan installeres i en Pro Line blodpladeinkubator. Tilslut datakablet og jævnstrømskablet, der fulgte med inkubatoren, før omrøreren anbringes inde i inkubatoren.

Kommunikationskontakten på omrøreren skal være indstillet korrekt for at sikre korrekt kommunikation med i.Center Plus på Pro Lineinkubatoren. Hver kommunikationskontakt til omrøreren skal indstilles til en unik position, der svarer til dens placering i inkubatoren; enten 1 eller 2, når den er installeret i en PC2200-Pro, eller 1, 2 eller 3, når den er installeret i en PC3200-Pro-inkubator.

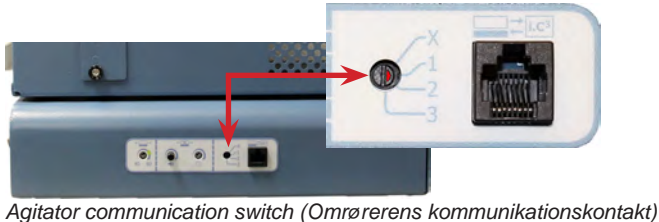

### **Noter**

- Brug kun det DC-strømkabel, der følger med inkubatoren, når du konfigurerer omrøreren i inkubatoren.
- Sørg for, at den bøjede ende af jævnstrømsledningen er fastgjort til omrøreren.
- Sørg for, at der er slukket for vekselstrøm og backup-batteri, før du tilslutter en Pro Line-omrører til en Pro Line-inkubator.
- For at undgå skader fra tunge løft anbefaler Helmer, at man bruger to personer til at installere omrørere.
- Pro Line-omrørere skal installeres en ad gangen, så hylden er helt indsat, før der lægges en ekstra enhed i.
- Kun en Helmer Pro Line blodpladeomrører må bruges sammen med en Pro Line blodpladeinkubator.
- Sørg for, at datakablet placeres omhyggeligt til højre for omrøreren for at forhindre skader forårsaget af omrøringens bevægelser.
- Kommunikationskontakten er skrøbelig, så brug ikke for meget kraft, når du ændrer indstillingen.
- **Kun PC3200-Pro:** Når du bruger mindre end tre PF96-Pro-omrørere, skal du sikre dig, at omrørerne er installeret i de nederste positioner for at optimere temperaturens ensartethed.

Vælg kommunikationskontaktens position, og tilslut datakablet og DC-strømkablet, der følger med inkubatoren, før omrøreren placeres i inkubatoren.

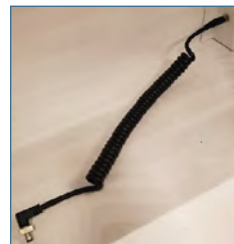

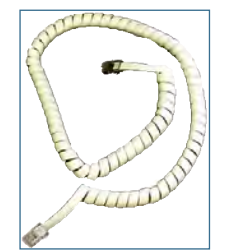

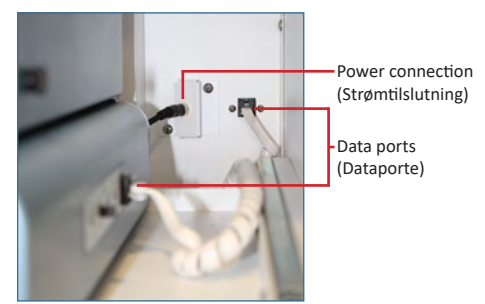

*DC-strømkabel Kommunikationskabel Strømtilslutning og dataporte*

#### **Tilslut Pro Line blodpladeomrører**

- 1. Vælg position 1, 2 eller 3 på Pro Line blodpladeomrørerens kommunikationskontakt med en lille flad skruetrækker. (Hver installeret omrører **skal** have sin egen unikke position. MÅ IKKE KOPIERES)
- 2. Fastgør jævnstrømskablet til bagsiden af blodpladeomrøreren, og sørg for, at den afbøjede ende er fastgjort til omrøreren, og at rotationslåsen er fingerspændt.
- 3. Sæt kommunikationskablet i dataporten på blodpladeomrøreren.
- 4. Skub forsigtigt hylden ud på blodpladeinkubatoren, og placer omrøreren, så der er rigelig plads på begge sider til omrøringsbevægelse. Sørg for, at hylden er helt skubbet ind, når blodpladeomrøreren er på plads.
- 5. Sæt DC-strømkablet i blodpladeinkubatoren, og sørg for, at drejelåsen er fingerspændt.
- 6. Sæt kommunikationskablet i dataporten på blodpladeinkubatorens endevæg.

#### <span id="page-8-0"></span>**2.5 Fyldning af blodpladeomrører**

#### **BEMÆRKNING**

- Tag fat i håndtaget, når skuffer åbnes. Åbn en skuffe ad gangen.
- **Kun PC4200-Pro:** Ved brug under ekstreme omgivelsesforhold (35 °C og 45 % relativ luftfugtighed) opretholdes ±1 °C ensartethed i hele inkubatoren undtagen ved den nederste skuffes position, hvor ensartetheden er inden for ±2 °C

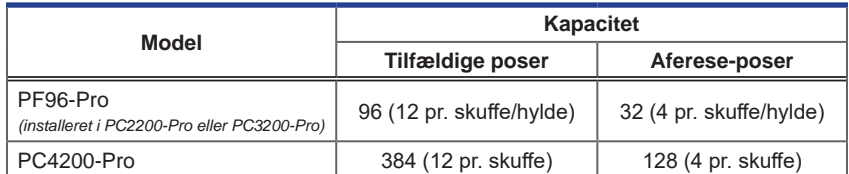

Læg poserne med blodplader fladt. Undgå at stable poserne. Sørg for tilstrækkelig med plads omkring hver pose til luftcirkulation. Ved tykkere poser skal skufferne fjernes. Placer slangen under eller rundt om posen.

### **Bemærk**

Beskyttende hyldeafskærmninger og skillevægge kan tilføjes for at forbedre opbevaringen.

# <span id="page-9-0"></span>**3 Driften af Pro Line blodpladeinkubator**

### **3.1 Indledende opstart**

- 1. Sæt netledningen i en stikkontakt med jordforbindelse, der opfylder de elektriske krav på etiketten med produktspecifikationer.
- 2. Switch ON (TÆND) AC-afbryderen.
- 3. Switch ON (TÆND) backupbatterikontakten.
- 4. Skærmbilledet Sprog vises.
- 5. Brug dropdown-menuen Sprog til at vælge i.Center Plus-skærmens sprog.

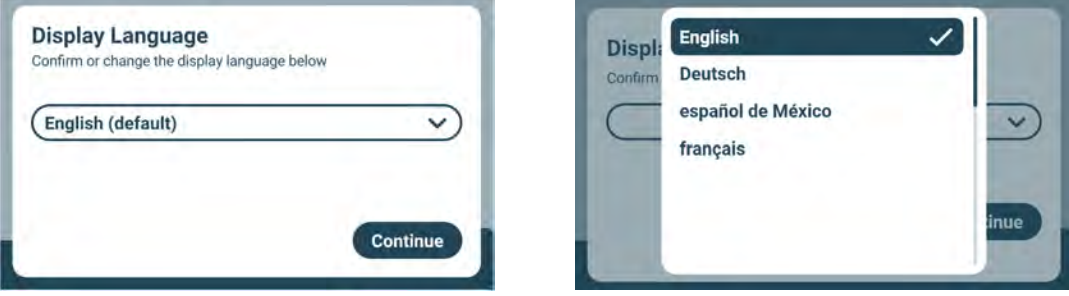

*Sprogskærme*

# **Noter**

- Engelsk er standardsproget.
- Sprogmulighederne kan variere.

Hvis en alarm lyder, kan du midlertidigt slå alarmen fra ved at trykke på ikonet Mute (Mute).

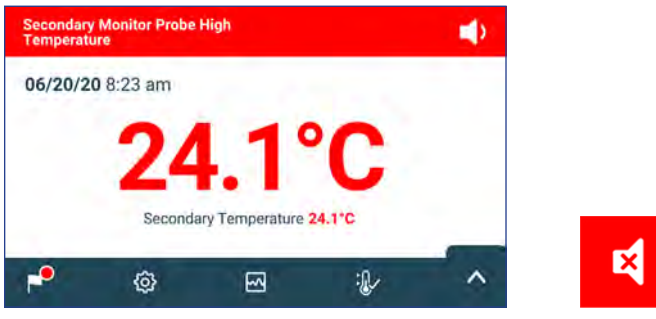

*Home screen (Startskærm) Mute icon (Mute-ikon)*

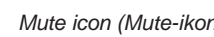

### **Bemærk**

Aktive alarmer vises øverst på Home screen (Startskærmen). Hvis der opstår en anden alarmtilstand end High Temperature, se servicevejledningen for fejlfinding.

#### <span id="page-10-0"></span>**3.2 Drift**

# **Noter**

- Se i.Center Plus-brugervejledningen for fuldstændige oplysninger om i.Center Plus-brugergrænsefladen.
- Center Plus Home screen (Startskærmen på i.Center Plus) viser temperatur- og alarminformation og har ikoner, der giver adgang til andre funktioner på i.Center Plus.
- Hvis den er aktiveret, vil pauseskærmen blive vist efter to minutters inaktivitet. For at vende tilbage til Home screen (Startskærmen) skal du trykke på pauseskærmen.

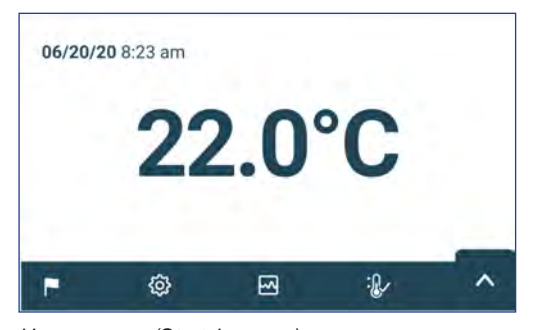

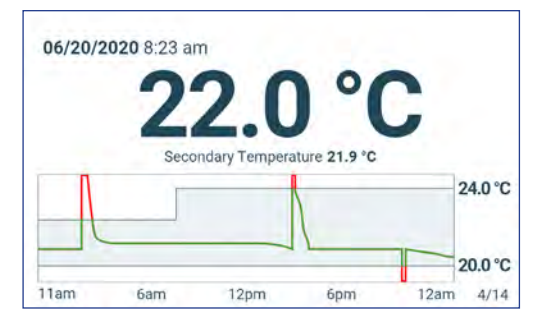

*Home screen (Startskærmen) Home screensaver (Hjemmeskærm) (hvis aktiveret) (tryk for at vende tilbage til Home screen (Startskærmen))*

**System Functions** 

#### **3.3 Indstillinger for enhed**

Tryk på ikonet Settings (Indstillinger) i App tray (bjælken) nederst på skærmen, eller vælg Settings (Indstillinger) i Applications menu (menuen Programmer) for at åbne Settings screen (skærmbilledet Indstillinger). Skærmen Settings (Indstillinger) giver adgang til flere funktioner, som brugeren kan se eller ændre indstillinger for. Adgang til denne skærm kan være begrænset til brugere med administratoradgangskoder. Når brugeren har fået adgang, kan han rulle op eller ned for at vælge den ønskede funktion.

### **Bemærk**

Administratoradgangskoden er som standard 1234

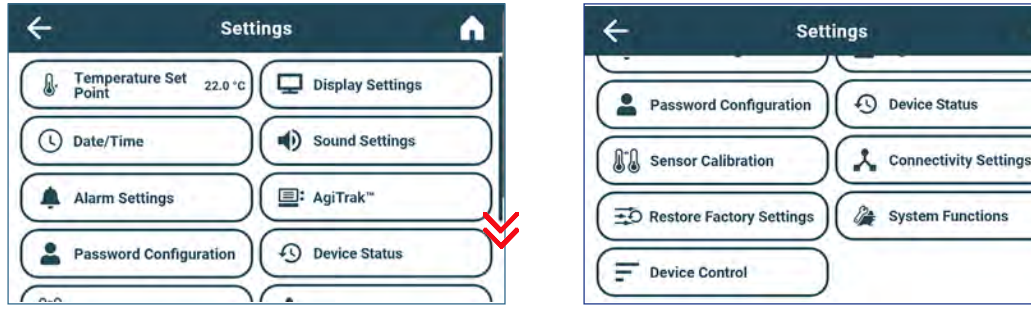

### <span id="page-11-0"></span>**3.4 Brugere og adgangskoder**

Password Configuration screen (Skærmen Konfiguration af adgangskode) giver brugeren på administratorniveau mulighed for at begrænse adgangen til visse skærme. Adgangskoden på administratorniveau kan ændres ved at vælge Password Configuration (Konfiguration af adgangskode).

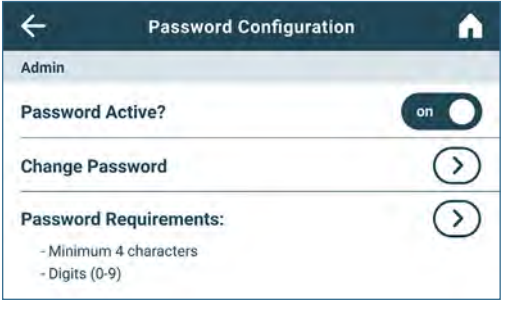

*Users and Passwords screen (Skærmen Brugere og adgangskoder) Change Password keypad (Tastatur til ændring af adgangskode)*

# **Bemærk**

Administratoradgangskoden er som standard 1234

### **Skift adgangskode**

- 1. Vælg Password Configuration (Konfiguration af adgangskode) på Settings screen (skærmen Indstillinger). Enter Password screen (Skærmen Indtast adgangskode) kommer frem.
- 2. Indtast den aktuelle administratoradgangskode, og vælg Enter (Enter). Password Configuration screen (Skærmen Konfiguration af adgangskode) vises.
- 3. Vælg Change Password (Skift adgangskode). The Change Admin. Password screen (Forandringsadministratoren skærmen Adgangskode) kommer frem.
- 4. Indtast en unik kode, der svarer til de aktuelle adgangskodekrav, og vælg (return button) return button (returknappen). Der vises en bekræftelsesskærm.
- 5. Indtast den unikke kode igen for at bekræfte, og vælg return button (returknappen) Success screen (Skærmbilledet Succes) vises.
- 6. Vælg Done button (knappen Udført) for at vende tilbage til Password Configuration screen (skærmen Konfiguration af adgangskode).
- 7. Vælg Home icon (ikonet Hjem) for at vende tilbage til Home screen (Startskærmen) eller Back Arrow (pilen Tilbage) for at vende tilbage til Settings screen (Skærmen Indstillinger).

### **3.5 Ændre setpunkt for temperatur**

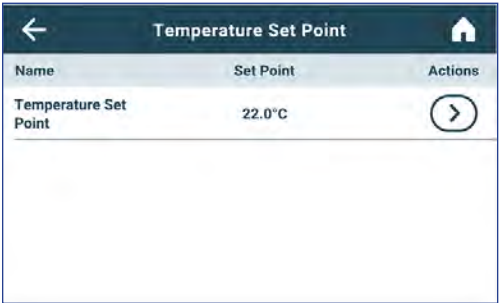

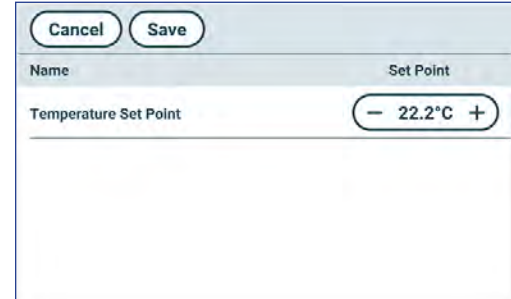

# **Noter**

Administratoradgangskoden er som standard 1234 Standardindstillingspunkt er 22,0 °C

- 1. Vælg Temperature Set Point (Temperaturindstillingspunkt) på Settings screen (skærmen Indstillinger). Temperature Set Point screen (Skærmen Temperaturindstillingspunkt) vises.
- 2. Vælg Set Point Actions arrow (pilen Temperaturindstillingspunkt handlinger). Enter Password screen (Skærmen Indtast adgangskode) vises
- 3. Indtast den aktuelle Administrator password (administratoradgangskode), og tryk på Enter (Enter). Temperature Set Point edit screen (Redigeringsskærmen for temperaturindstillingspunkt) vises.
- 4. Tryk på minus (-) eller plus (+) i spinboksen for at ændre værdien, og vælg Gem.

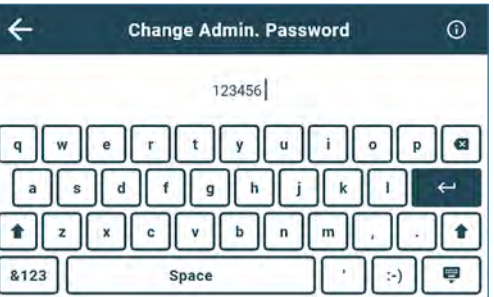

### <span id="page-12-0"></span>**3.6 Indstilling af alarmparametre**

Alarmindstillinger styrer omstændighederne og timingen for de indikatorer for alarmtilstand, der vises på i.Center Plus Home screen (i.Center Plus-startskærmen).

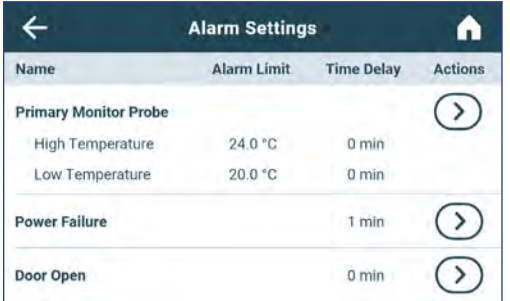

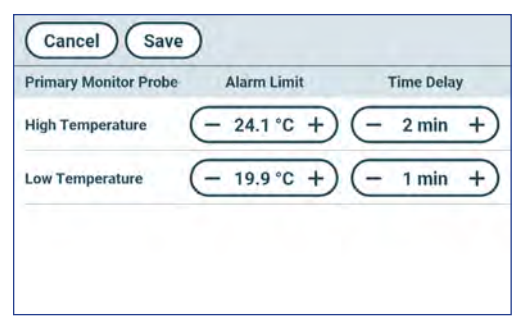

## **Bemærk**

Administratoradgangskoden er som standard 1234

- 1. Vælg Alarm Settings (Alarmindstillinger) på Settings screen (skærmen Indstillinger). Alarm settings screen (Skæmen Alarmindstillinger) vises.
- 2. Tryk på Actions arrow (handlingspilen) ved siden af den ønskede alarm. Enter Password screen (Skærmen Indtast adgangskode) vises
- 3. Indtast den aktuelle Administrator password (administratoradgangskode), og tryk på Enter (Enter). Skærmen til redigering af alarmen vises.
- 4. Tryk på minus (-) eller plus (+) på spinboksen for at indstille hver alarmparameter, og vælg Save (Gem).

### **3.7 Aktive alarmer**

Aktive alarmer vises i et banner øverst på skærmen. Se Appendiks A for en liste over potentielle aktive alarmer.

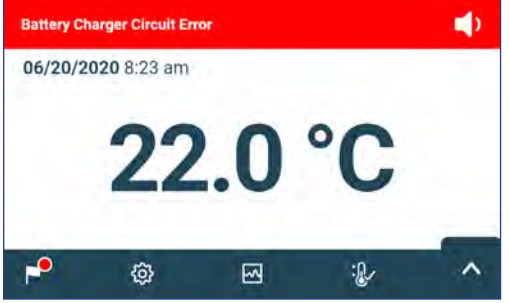

*Home screen (Startskærm) med aktiv alarm*

#### **3.8 Mute og deaktiver aktive alarmer**

Hørbare alarmer kan midlertidigt slås fra ved at trykke på ikonet Mute (Mute) i alarmbanneret øverst på skærmen. Forsinkelsesvarigheden kan indstilles og ændres ved at vælge Sound Settings (Lydindstillinger) på Settings screen (skærmen Indstillinger). Varigheden kan indstilles til en hvilken som helst værdi fra 1-60 minutter. Den resterende forsinkelsestid vises til venstre for Mute icon (Mute-ikonet). Hvis alarmen stadig er aktiv, efter at mute-forsinkelsen er afsluttet, lyder den akustiske alarm.

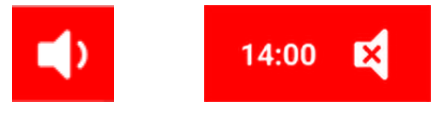

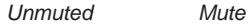

### <span id="page-13-0"></span>**3.9 Indstil overvågning og kontrol af omrøreren**

#### **Konfigurer en Pro Line blodpladeomrører til brug i en Pro Line inkubator (PC2200-Pro eller PC3200-Pro - valgfri)**

Når en Pro Line blodpladeomrører er installeret, overføres bevægelsesdata mellem blodpladeomrøreren og blodpladeinkubatoren via datakablet. Blodpladeinkubatoren fortolker bevægelsesdataene og leverer oplysninger om status og tilstand af omrøreren. Inkubatoren genererer sin egen bevægelsesalarm baseret på sin egen alarmforsinkelsesperiode. Hvis den er aktiveret, vil bevægelsesalarmen på blodpladeomrøreren kun lyde, hvis bevægelsen er stoppet, og kommunikationen til inkubatoren er gået tabt.

### **Noter**

- Kun Helmer Pro Line blodpladeaomrører må anvendes sammen med Pro Line blodpladeinkubator.
- Se servicemanualen til Pro Lines blodpladeomrører for at få flere oplysninger om installation af en blodpladeomrører i en Pro Line blodpladeinkubator.
- Helmer anbefaler, at omrøringsalarmen forbliver aktiveret, når den er konfigureret i en inkubator.
- Når alarmen er aktiveret, vil omrøreralarmen blive afbrudt og lyde, hvis strømmen til inkubatoren afbrydes i et tidsrum, der er længere end bevægelsesforsinkelsen.
- I tilfælde af en kommunikationsfejl med inkubatoren vil omrøreralarmen kun blive aktiveret, hvis omrøreralarmkontakten er tændt (ON).

#### **AgiTrak-opsætning (setup)**

Du kan få adgang til AgiTrak via menuen Settings (Indstillinger) eller Applications (Applikationer). Vælg AgiTrak button (knappen AgiTrak) for at åbne opsætningsskærmen.

Indtast de ønskede indstillinger for overvågning og styring af enheden. Administratoradgangskoden skal indtastes, før der kan foretages ændringer i en indstilling. Adgangskoden til teknikeren skal indtastes, før du kan se diagnoser.

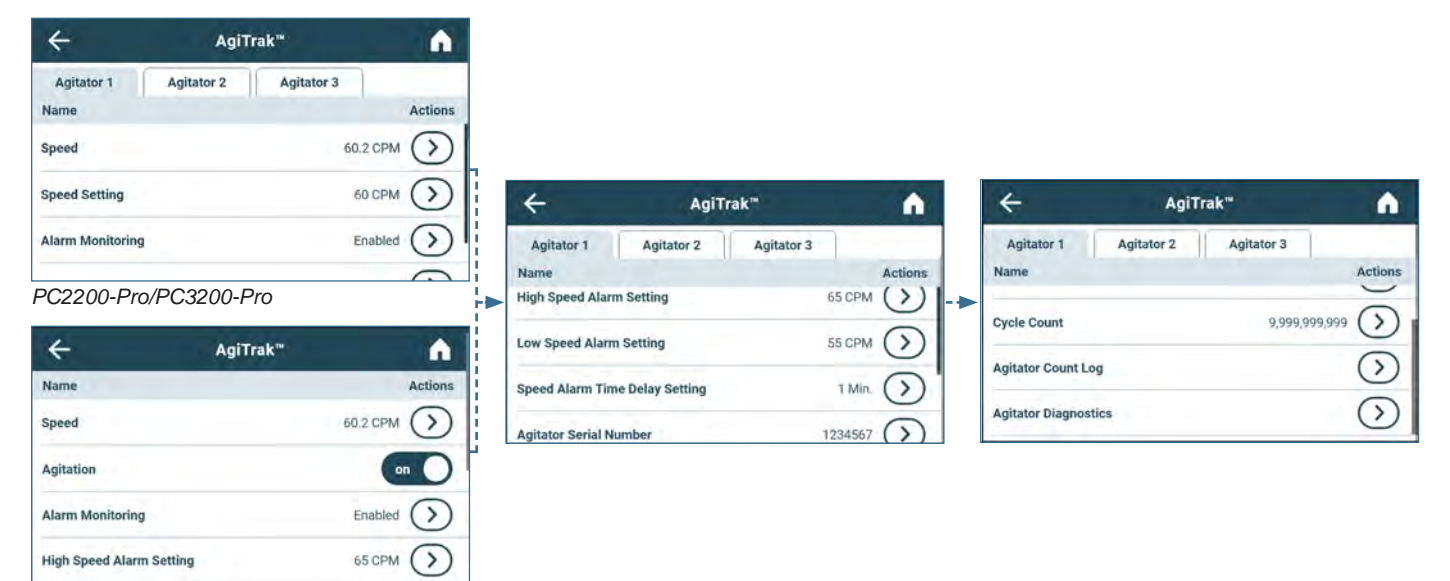

*PC4200-Pro*

### **Noter**

- Administratoradgangskoden er som standard 1234.
- Positionsnummeret i AgiTrak svarer til positionskontaktens indstilling på omrøreren. *(kun PC2200-Pro- og PC3200-Pro-enheder).*
- Hastighedsindstillinger kan justeres via AgiTrak for installerede Pro Line-omrørere. Denne indstilling tilsidesætter indstillingen på den individuelle omrørerhastighedskontrol. *(kun PC2200-Pro- og PC3200-Pro-enheder).*
- **Kun PC4200-Pro:** Omrøring kan slås til eller fra via AgiTrak. Omrøringshastigheden kan justeres via hardwareindstilling.

### **Opsætning af omrører(e)**

- 1. Vælg ikonet Settings (Indstillinger) på Home screen (startskærmen), eller vælg bakken med pilen op i nederste højre hjørne. Menuen Settings (Indstillinger) eller Applications (Applikationer) kommer frem.
- 2. Vælg AgiTrak button (knappen AgiTrak). AgiTrak setup screen (Skærmen til opsætning af AgiTrak) vises.
- 3. Vælg den fane øverst på skærmen, der svarer til omrørerens position *(kun PC2200-Pro- og PC3200-Pro-enheder)*.
- 4. Indtast omrøreroplysninger for hver installeret omrører *(Administratoradgangskoden skal indtastes, før omrørerindstillingerne kan ændres)*.
- 5. Vælg Back arrow (pilen Tilbage) for at vende tilbage til den forrige skærm eller ikonet Home (Hjem) for at vende tilbage til Home screen (startskærmen).

# <span id="page-14-0"></span>**4 Yderligere funktioner**

### **4.1 Min/Max temperaturovervågning (hvis aktiveret)**

Min/Max temperature (Min/Max-temperaturvisningen) kan aktiveres via Display Settings (Displayindstillinger). Denne funktion viser den højeste og laveste temperaturaflæsning for Primary Monitor (primærmonitoren) siden sidste systemnulstilling (power-on event) eller manuelt igangsatte nulstilling. Tryk på Reset button (Reset-knappen) til højre for temperaturvisningen for at nulstille manuelt.

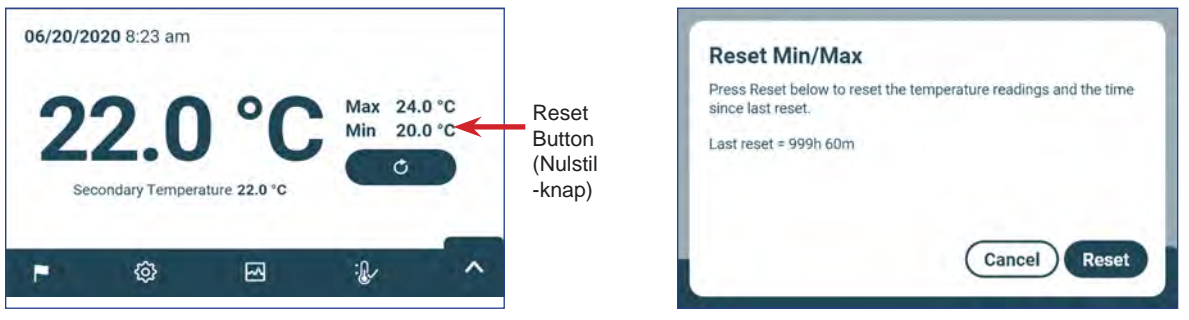

## **Noter**

- Min/Max temperature (Min/Max-temperaturvisningen) kan slås til eller fra via Displayindstillinger.
- Når tiden når den maksimale visning på 999 timer og 60 minutter, vil meddelelsen vise ">999:60", men minimums- og maksimumstemperaturer vil fortsat blive sporet.

### **4.2 Sekundær monitorprobe (PC3200-Pro og PC4200-Pro - ekstraudstyr)**

Den valgfrie, fabriksinstallerede Secondary Monitor probe (sekundære monitorsonde) giver yderligere temperaturovervågning i Pro Line-inkubatoren for at understøtte facilitetens behov. Sensorerne til temperaturovervågning er forhåndskalibrerede og designet til at kunne udskiftes. Secondary Temperature display (sekundære temperaturdisplay) kan slås til for visning og overvågning via skærmbilledet Display Settings (Displayindstillinger) på i.Center Plus. Skærmen Alarm Settings (Alarmindstillinger) giver mulighed for at aktivere alarmfunktionerne for høj og lav temperatur. Administratoradgangskoden skal indtastes, før der kan foretages ændringer i Display Settings (Displayindstillinger).

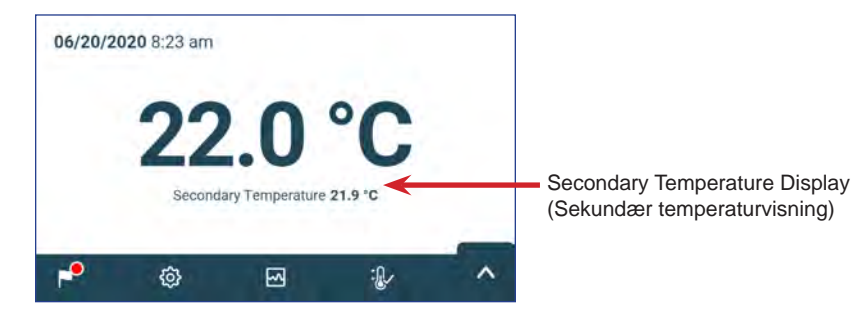

# **Bemærk**

Administratoradgangskoden er som standard 1234

# **Aktivér Secondary Temperature display (sekundær temperaturvisning)**

- 1. Fra Home screen (startskærmen) skal du vælge ikonet Settings (Indstillinger) eller pilen op i bakken i nederste højre hjørne. Menuen Settings (Indstillinger) eller Applications (Applikationer) kommer frem.
- 2. Vælg Display Settings (Displayindstillinger), og scroll ned til Secondary Monitor Probe Temperature Display (Sekundær visning af sondens temperatur).
- 3. Tryk på knappen Secondary Monitor Probe Temperature Display Edit (Sekundær monitorsonde temperaturvisning rediger). Enter Password screen (Skærmen Indtast adgangskode) kommer frem.
- 4. Indtast den aktuelle administratoradgangskode, og vælg Enter (Enter).
- 5. Flyt Edit button (Edit-knappen) til højre for at tænde for Secondary Monitor Probe Temperature Display (temperaturvisningen på den sekundære monitorsonde)

# <span id="page-15-0"></span>**5 Produktspecifikationer**

### **5.1 Driftsstandarder**

Disse enheder er beregnet til at fungere under følgende miljøforhold:

- ♦ Kun til indendørs brug
- ♦ Højde (maks.): 2000 m
- ♦ Omgivelsestemperatur: 15 °C til 35 °C
- ♦ Relativ fugtighed (maks. for omgivelsestemperatur): 80 % for temperaturer op til 31 °C, falder lineært til 45 % ved 35 °C
- ♦ Temperaturkontrolområde: 20 °C til 24 °C
- ♦ Overspændingskategori: II
- ♦ Forureningsgrad: 2
- ♦ Lydniveauet er under 70 dB (A) under normal drift
- ♦ RF-emissioner: Gruppe 1 Klasse A
- ♦ EMC-miljø: Grundlæggende

# **Noter**

- Specifikationer for strømtræk og strømforbrug omfatter internt arbejdende Pro Line-omrører, der forsynes fra Pro Line-inkubatoren via et 24 V (DC) umbilical-kabel (DC-strømkabel) - kun PC2200-Pro og PC3200-Pro.
- Strømforbrug målt i watt.

#### **Tabel 4. Elektriske specifikationer**

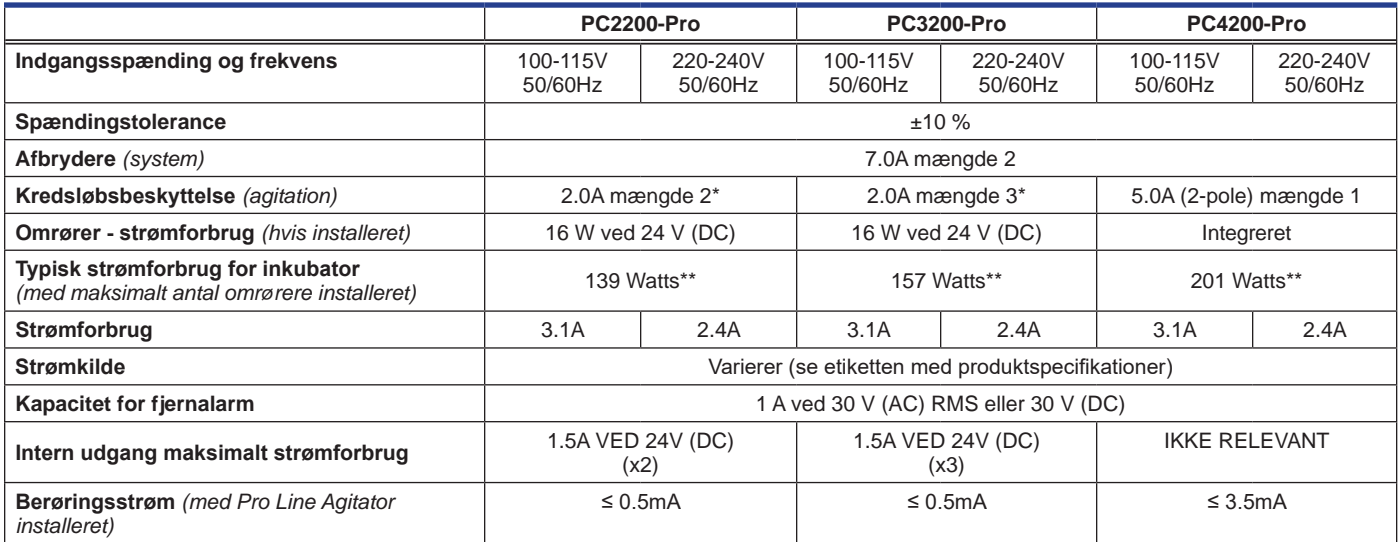

*\* = 2,0A sikring:* 

*\*\* = 22°C i 20°C omgivende statisk drift*

#### **BEMÆRKNING**

- Grænsefladen på det eksterne alarmovervågningssystem er beregnet til tilslutning til slutbrugerens centrale alarm system(er), der bruger normalt åbne eller normalt lukkede tørre kontakter.
- Hvis en ekstern strømforsyning på over 30 V (RMS) eller 30 V (DC) tilsluttes overvågningssystemets -kredsløb, vil fjernalarmen ikke fungere korrekt, den kan blive beskadiget, eller brugeren kan komme til skade.

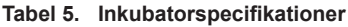

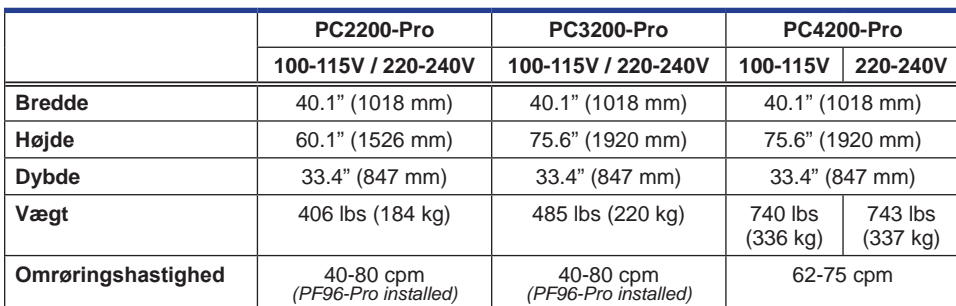

# <span id="page-16-0"></span>**6 Overholdelse af regler**

### **6. 1 Overholdelse af sikkerhedskrav**

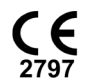

Dette apparat opfylder kravene i direktiv 93/42/EØF om medicinsk udstyr.

Dette produkt er certificeret i henhold til gældende UL 61010-1 - og CSA 61010-1 -standarder af en NRTL.

Dette produkt er IECEE CB Scheme-certificeret og overholder nationale forskelle for sikkerhedscertificering til IEC 61010-1.

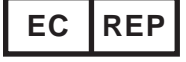

**EC REP** EU's autoriserede repræsentant, som repræsenterer de lokale myndigheder i forhold til lovgivningen

### **6.2 Miljøoverholdelse**

Rolls Denne enhed er i overensstemmelse med direktiv 2011/65/EU og som ændret ved direktiv 2015/863 om begrænsning **COMPLIANT** af farlige stoffer (RoHS).

Denne enhed er omfattet af direktiv 2102/19/EU om affald af elektrisk og elektronisk udstyr (WEEE).

Ved bortskaffelse af dette produkt i lande, der er berørt af dette direktiv:

- ♦ Undlad at bortskaffe dette produkt som usorteret kommunalt affald.
- ♦ Bortskaf dette produkt separat.
- ♦ Brug de indsamlings- og genbrugssystemer, der er tilgængelige lokalt.

For mere information om returnering, genbrug eller genanvendelse af dette produkt, kontakt din lokale distributør.

### **6.3 Overholdelse af elektromagnetiske bestemmelser**

Helmer Scientific Inkubatorer opfylder de gældende krav i IEC60601-1-2 og EN55011 og er beregnet til brug i det elektromagnetiske miljø, der er specificeret i 5.1 Driftsstandarder. Kunden eller brugeren af disse enheder bør sikre, at de anvendes i et sådant miljø.

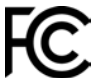

Denne enhed er i overensstemmelse med godkendelsen af FCC-udstrålede og ledte emissioner for CFR47, del 15, klasse A-niveauer

#### **Elektromagnetiske emissioner**

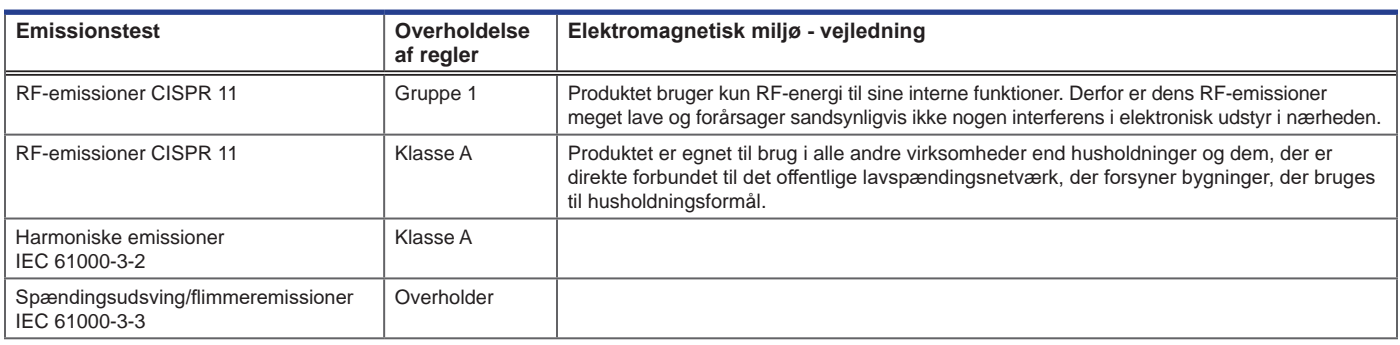

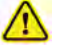

- Produktet bør ikke anvendes tæt på andet udstyr. Hvis der er behov for brug af tilstødende udstyr, skal produktet observeres for at verificere normal drift i den konfiguration, det vil blive brugt i.
- Det anbefales ikke at bruge andet tilbehør end det, der er specificeret til produktet af Helmer. De kan føre til øgede emissioner eller nedsat immunitet af enheden.

#### **Elektromagnetisk immunitet**

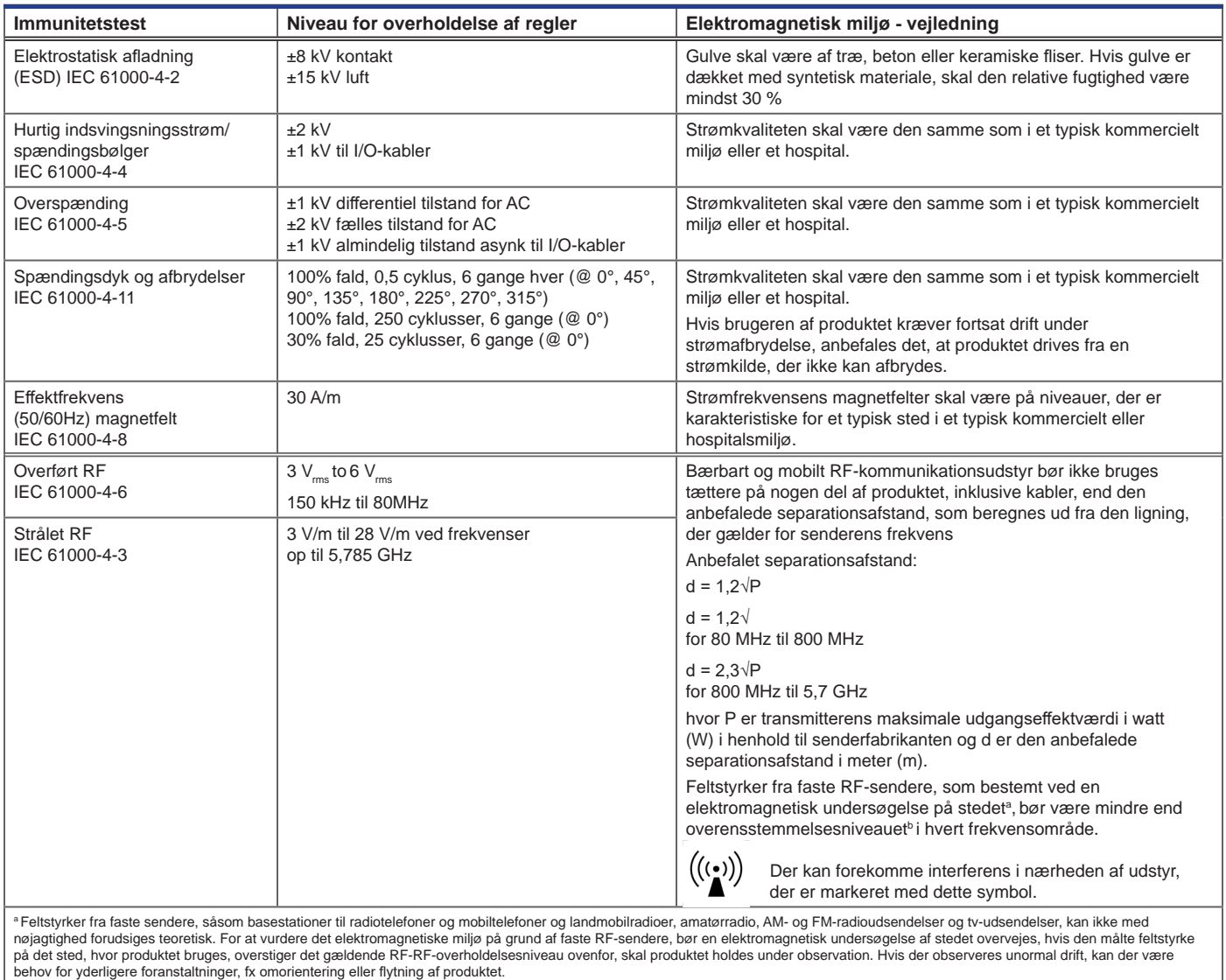

b I frekvensområdet 150 kHz til 80 MHz skal feltstyrker være mindre end 3 V/m.

#### **Noter**

- 
- ∙ Ved 80 MHz og 800MHz gælder det højere frekvensområde<br>∙ Disse retningslinjer gælder muligvis ikke i alle situationer. Elektromagnetisk forplantning påvirkes af absorption og refleksion fra strukturer, genstande, men

#### **Anbefalede separationsafstande**

Dette produkt er beregnet til brug i et elektromagnetisk miljø, i hvilket udstrålede RF-forstyrrelser kontrolleres. Kunden eller brugeren af produktet kan hjælpe med at forhindre elektromagnetisk interferens ved at opretholde en mindste afstand mellem bærbart og mobilt RF-kommunikationsudstyr (sendere) og produktet - i henhold til kommunikationsudstyrets maksimale udgangseffekt og frekvens - som anbefalet i følgende tabel.

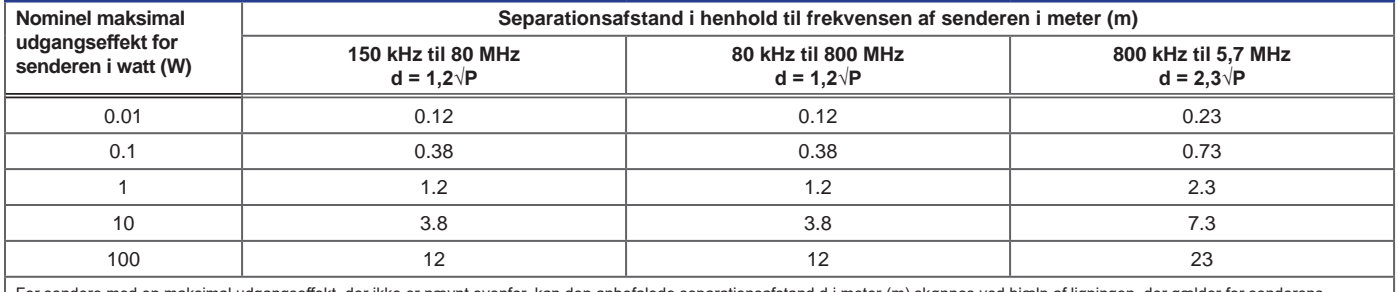

For sendere med en maksimal udgangseffekt, der ikke er nævnt ovenfor, kan den anbefalede separationsafstand d i meter (m) skønnes ved hjælp af ligningen, der gælder for senderens<br>frekvens, hvor P er den maksimale udgangsef

❤ Noter<br>• Ved 80 MHz og 800MHz gælder det højere frekvensområde<br>• Disse retningslinjer gælder muligvis ikke i alle situationer. Elektromagnetisk forplantning påvirkes af absorption og refleksion fra strukturer, genstande,

# **Appendiks A: i.Center® Plus Aktive alarmer**

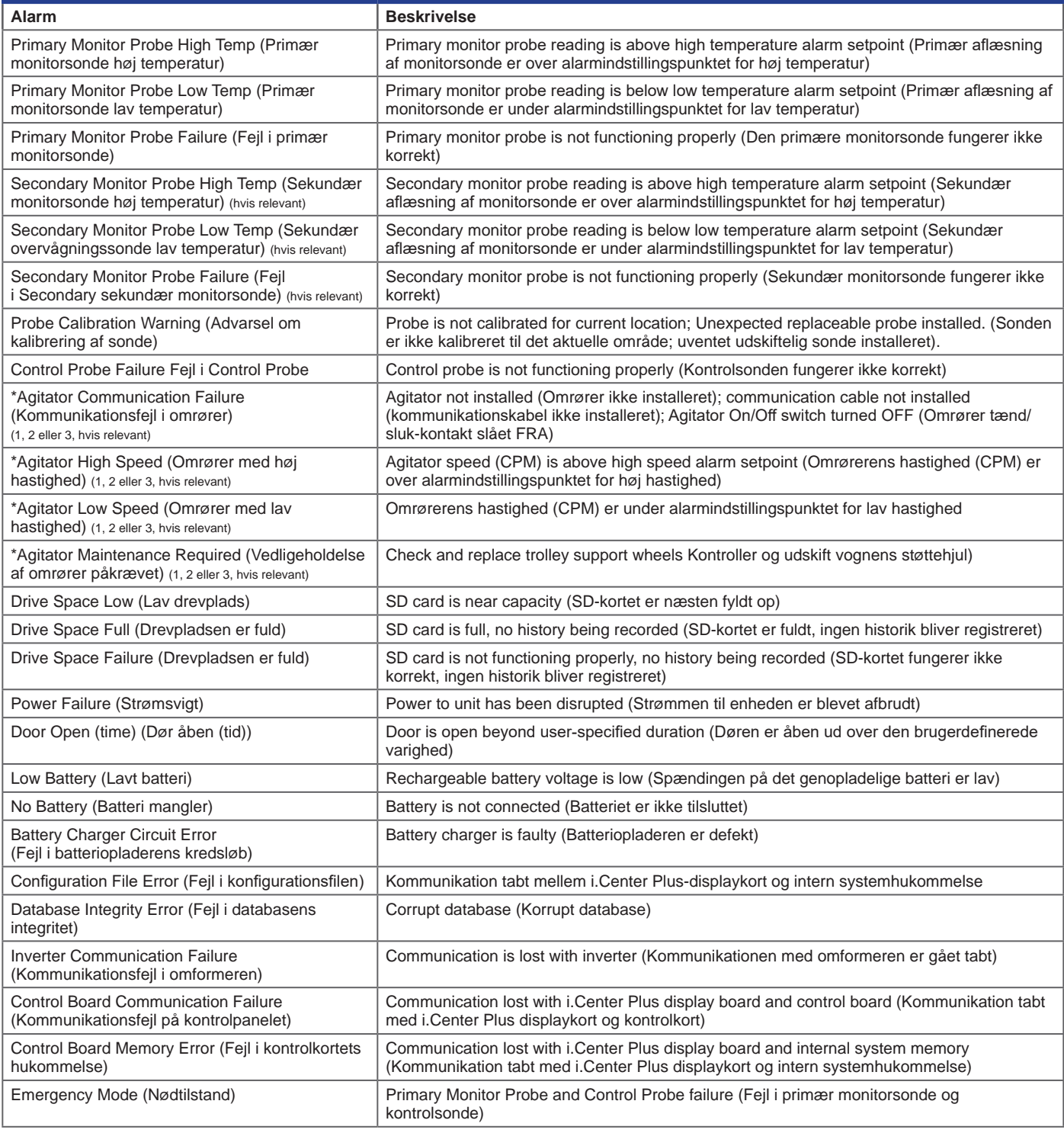

*\* Når meddelelserne om omrøreralarmen vises, henviser de til den specifikke placering af omrøreren i inkubatoren (position 1, 2 eller 3) i PC2200-Pro- og PC3200-Proenheder.*

# **Appendiks B: i.Center® Plus-ikoner**

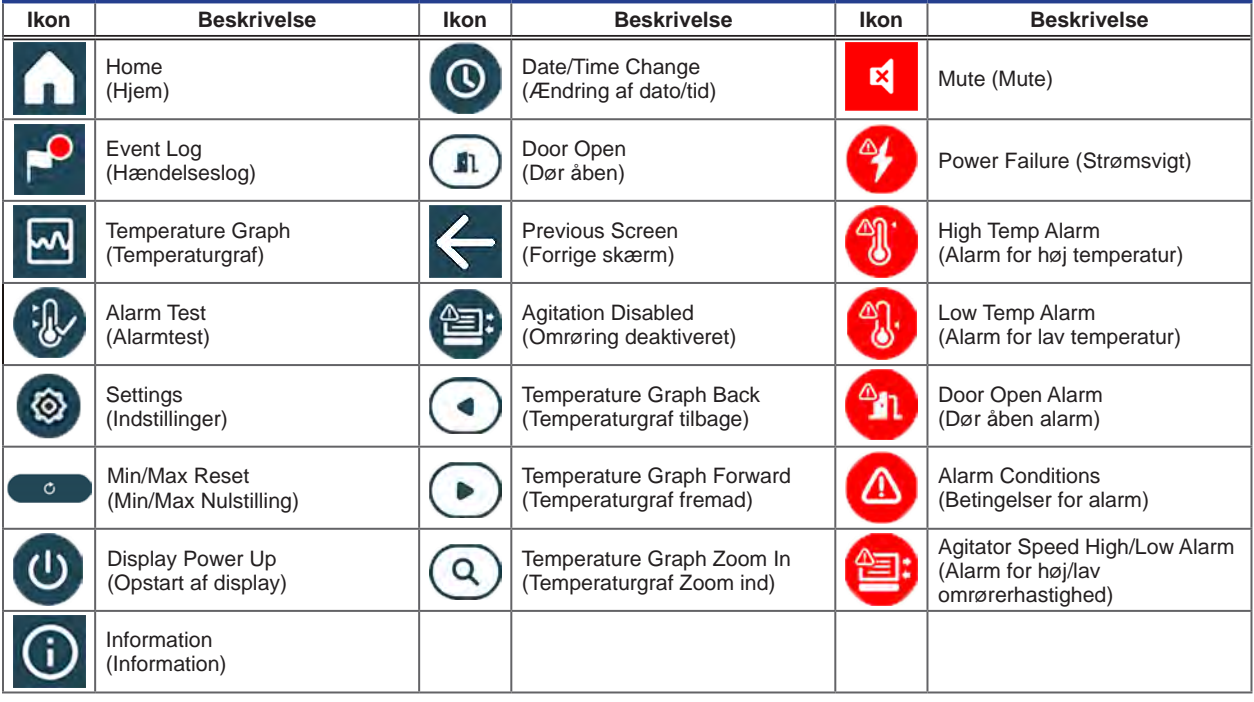